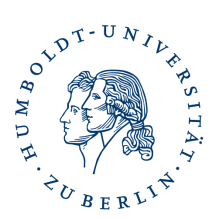

# **Installation und Verwendung Ihres persönlichen Nutzerzertifikates im Thunderbird**

# **Kurzbeschreibung**

Durch Installation Ihres persönlichen Nutzerzertifikates ist es Ihnen möglich E-Mails zu signieren und verschlüsseln, sowie für Sie verschlüsselte E-Mails zu lesen. Hinweise zum Haupt-/Masterpasswort des Thunderbird finden Sie am Ende dieser Beschreibung.

# **Voraussetzung**

Sie haben Ihr persönliches Nutzerzertifikat wie beschrieben erstellt und können auf den Speicherort zugreifen, z.B "\Eigene Dateien\certs.p12)"

Sie haben ihr Passwort das sie beim Erstellen ihrer Zertifikatsdatei vergeben haben

#### **Importieren Ihres persönlichen Nutzerzertifikates und Einrichten für Signieren und/oder Verschlüsseln**

starten Sie Ihr E-Mailprogramm Thunderbird

klicken Sie auf *Extras -> Konten-Einstellungen*

es öffnet sich die Kontenansicht

klicken Sie auf *S/MIME -Sicherheit / Ende zu Ende Verschlüsselung oder S/MIME-Zertifikate*-Verwalten

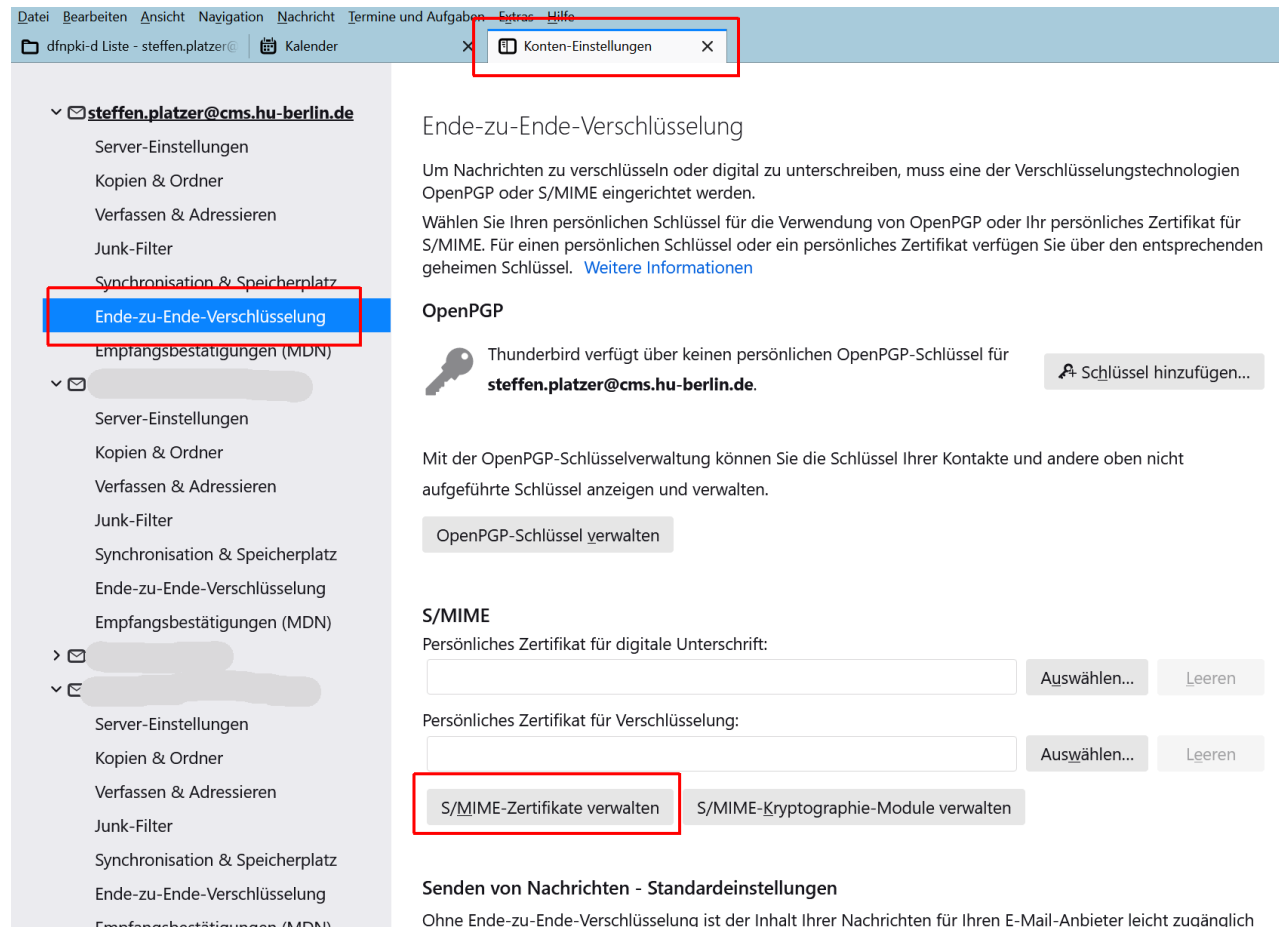

# es öffnet sich die Zertifikatsverwaltung, gehen Sie zum Reiter "Ihre Zertifikate"

# klicken Sie auf *Importieren*

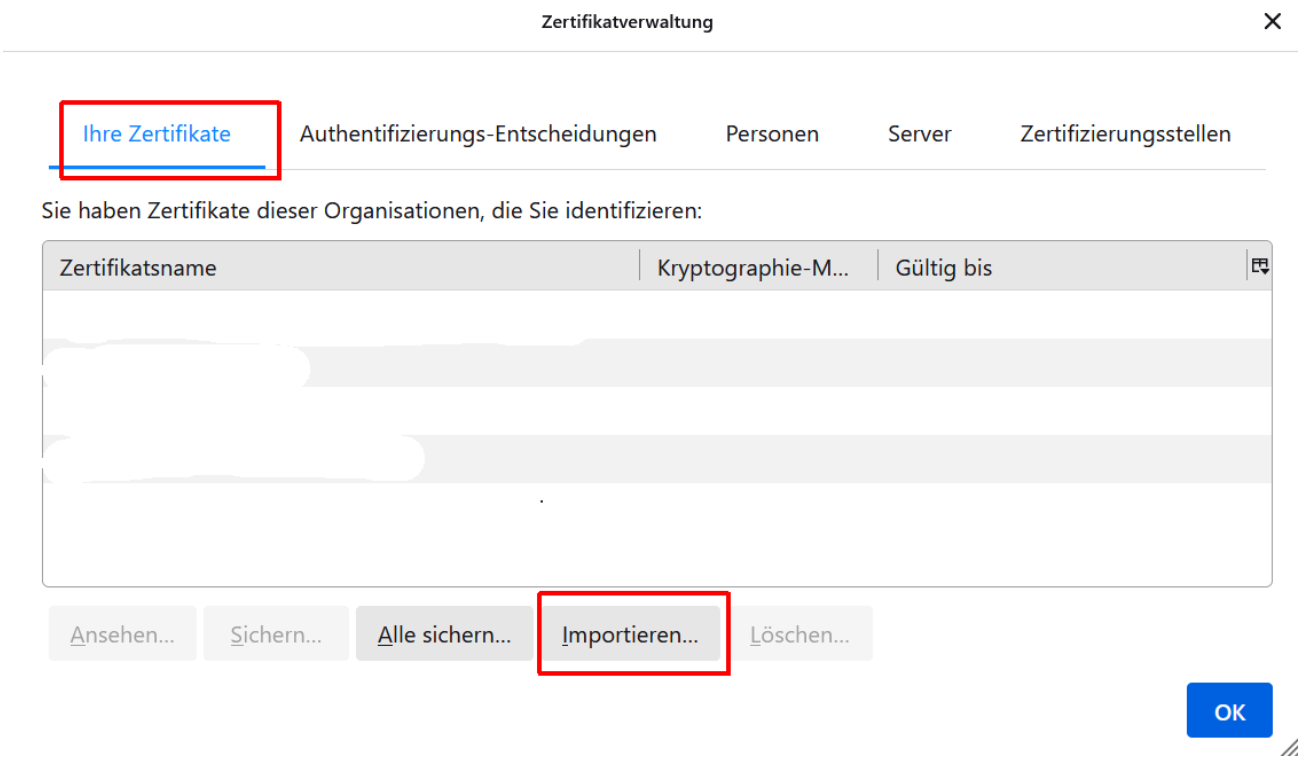

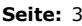

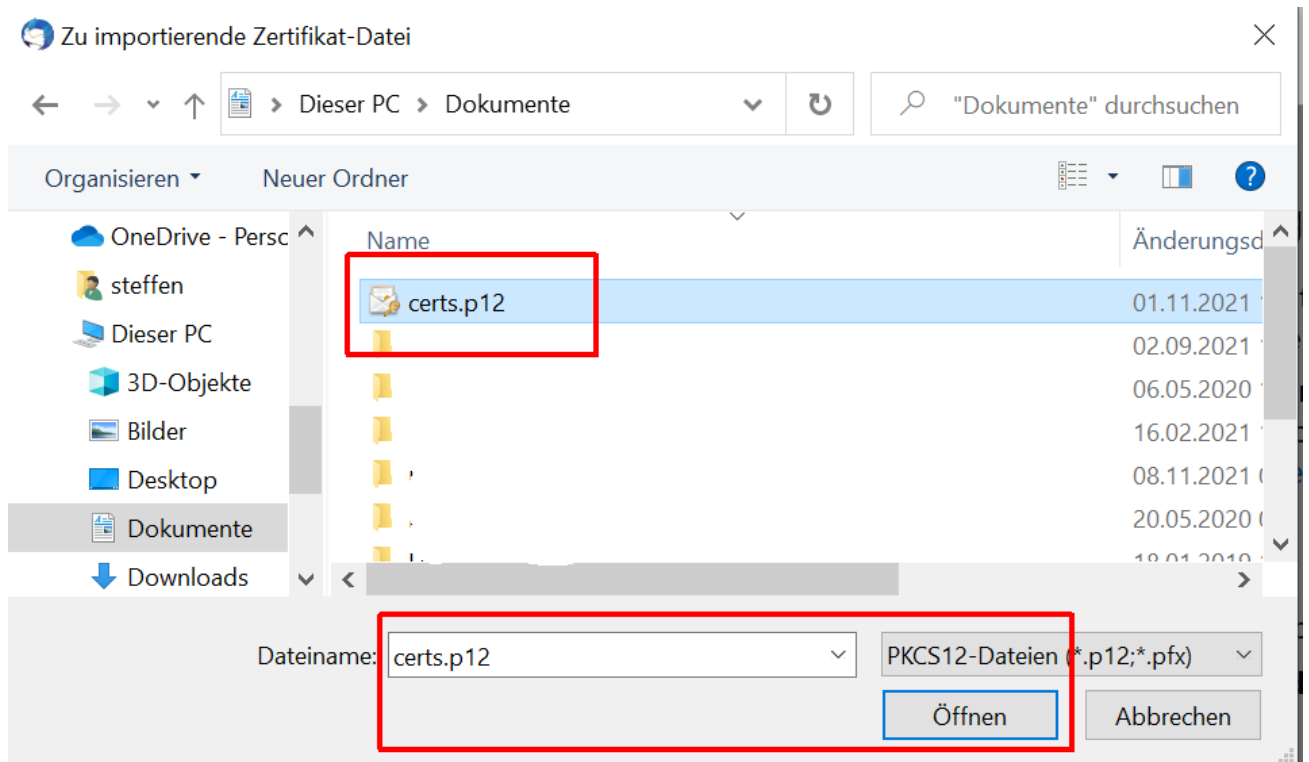

Wechseln Sie in das Verzeichnis wo Sie Ihr persönliches Nutzerzertifikat während der Erstellung gespeichert haben z.B "\Eigene Dateien\ oder \Dokumente\"

Markieren Sie dieses (z.B. certs.p12) und klicken auf *Öffnen*

Entweder werden Sie zur Eingabe Ihres Masterpasswortes aufgefordert (falls sie ein solches gesetzt haben), oder ...

wenn Sie das erste Mal ein persönliches Nutzerzertifikat installieren, werden Sie aufgefordert ein Masterpasswort für Ihr Kryptographie-Modul einzugeben

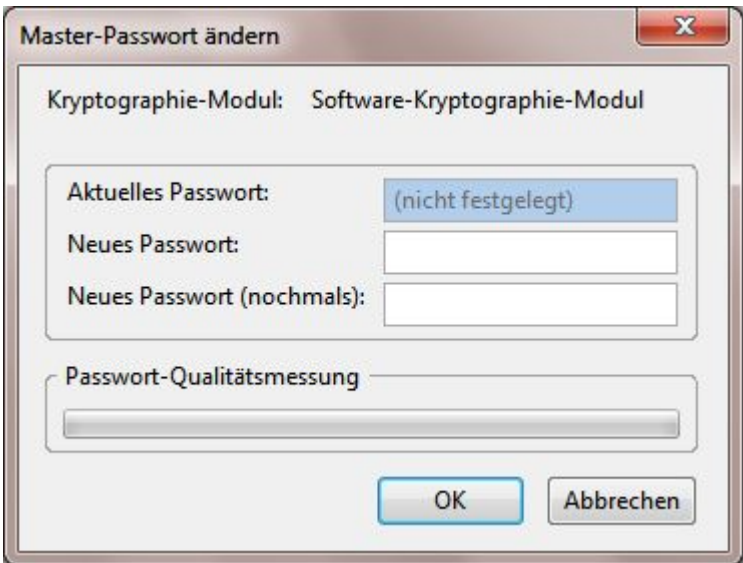

Wir empfehlen das setzen eines Masterpasswort ACHUNG: Sie benötigen dieses immer, wenn Sie E-Mails signieren, verschlüsseln oder entschlüsseln wollen.

Beachten Sie auch die Hinweise zum Masterpasswort am Ende der Beschreibung

danach werden Sie aufgefordert Ihre Passwort einzugeben welches sie beim Erstellen ihrer Zertifikatsdatei vergeben haben

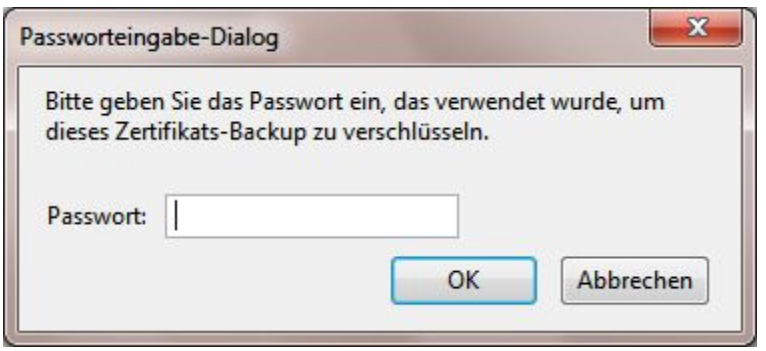

Nach korrekter Eingabe erscheint folgende Meldung.

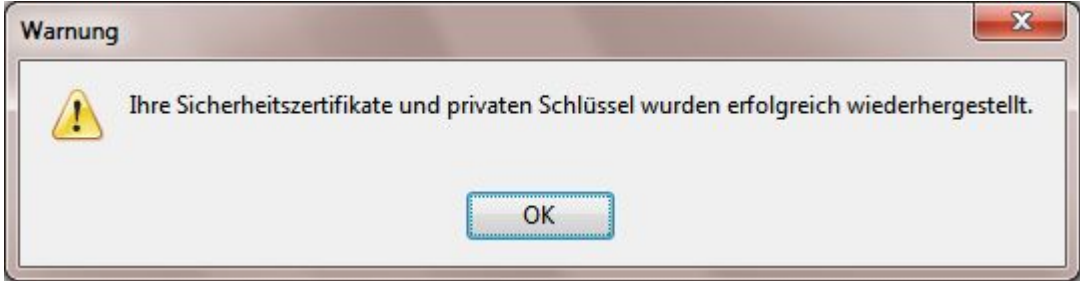

Klicken Sie auf *OK* und Sie sehen im Zertifikatsmanager Ihr persönliches Zertifikat.

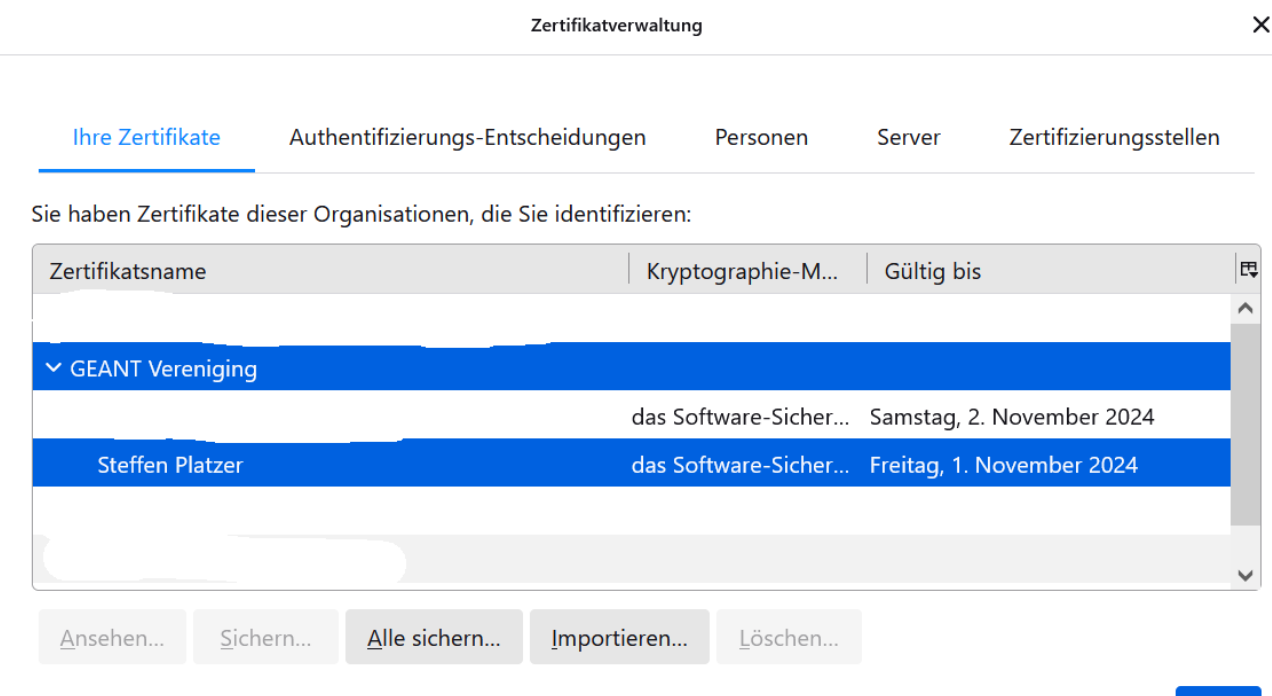

Klicken Sie auf *OK* und Sie befinden sich wieder in der Kontenübersicht -> Ende-zu-Ende-Verschlüsselung oder S/MIME-Sicherheit.

OK

/h.

Klicken Sie neben der Zeile digitale Unterschrift rechts auf *Auswählen*.

# S/MIME

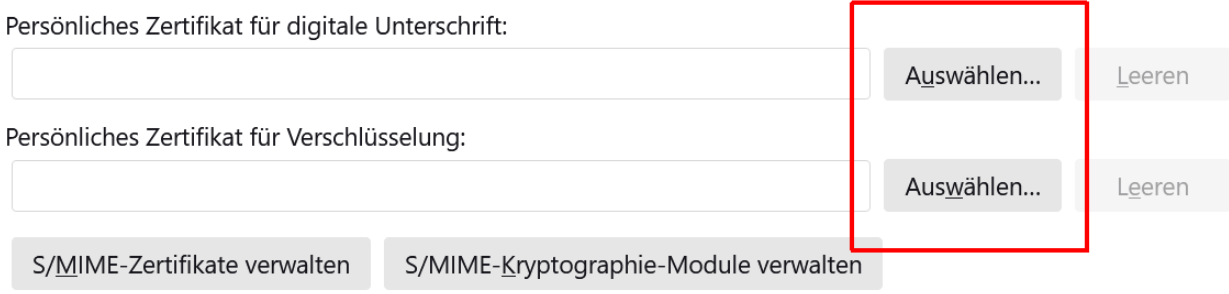

#### Senden von Nachrichten - Standardeinstellungen

Ohne Ende-zu-Ende-Verschlüsselung ist der Inhalt Ihrer Nachrichten für Ihren E-Mail-Anbieter leicht zugänglich und kann auch Bestandteil einer Massenüberwachung werden.

A Month different lines in the collection of the self-disk shake design

Ihr persönliches Zertifikat wird Ihnen zur Auswahl angeboten. Achten Sie darauf, das Zertifikat mit der längsten Gültigkeit auszuwählen.  $\times$ 

Zertifikat auswählen

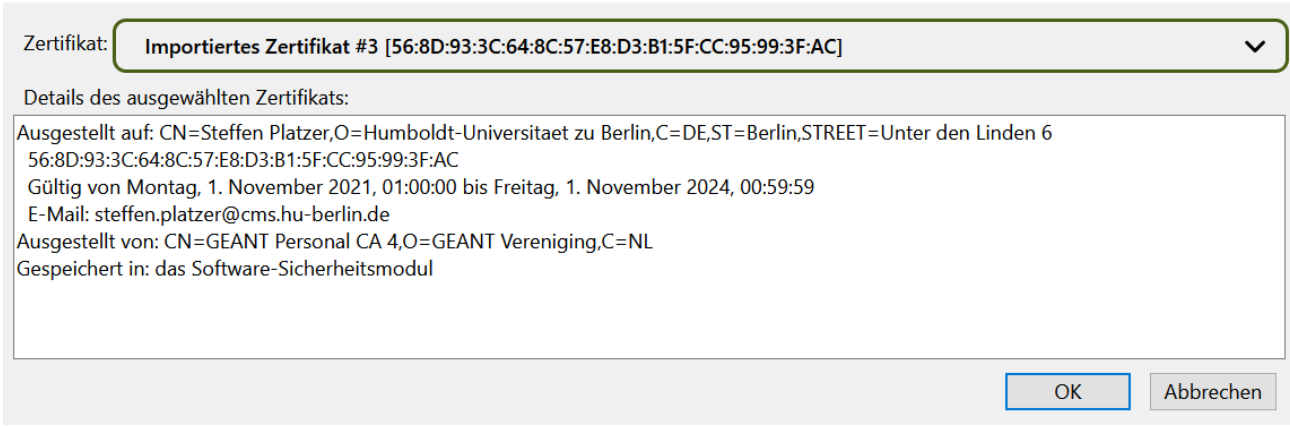

Klicken Sie auf *OK*. Es wird Ihnen angeboten das gleiche Zertifikat auch für Verschlüsselung zu verwenden, klicken Sie *OK*.

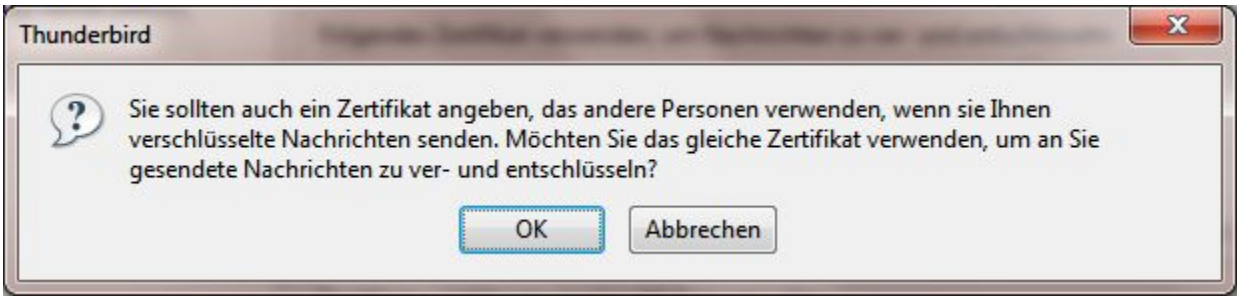

# **Auswahl digitale Unterschrift als Standard**

#### Senden von Nachrichten - Standardeinstellungen

Ohne Ende-zu-Ende-Verschlüsselung ist der Inhalt Ihrer Nachrichten für Ihren E-Mail-Anbieter leicht zugänglich und kann auch Bestandteil einer Massenüberwachung werden.

- O Verschlüsselung standardmäßig nicht aktivieren
- ◯ Verschlüsselung standardmäßig verlangen

Falls Sie Verschlüsselung verwenden, benötigen Sie zum Senden einer Nachricht für jeden Empfänger dessen öffentlichen Schlüssel oder das Zertifikat.

Eine digitale Unterschrift ermöglicht den Empfängern zu überprüfen, dass die Nachricht von Ihnen gesendet

sowie der Inhalt nicht geändert wurde.

√ Eigene digitale Unterschrift standardmäßig hinzufügen

**Dringende Empfehlung: Sie sollten ihre Nachrichten digital zu unterschreiben als Standard wählen. Damit verteilen sie ihr Zertifikat an ihre Empfänger und diese können es direkt für die verschlüsselte Kommunikation mit ihnen benutzen.** Das Einrichten/Einlesen Ihres Zertifikates in Thunderbird ist damit beendet.

#### **Wenn sie bereits ein persönliches Zertifikat installiert haben sollten sie dies NICHT löschen damit sie ihre alten verschlüsselten E-Mails weiterhin lesen können.**

[Hinweise zum Haupt-/Masterpasswort](https://www.cms.hu-berlin.de/de/dl/zertifizierung/anwendungen/hauptpasswort-setzen-oder-zuruecksetzen-thunderbird.pdf)

[Zertifikat Backup anlegen](https://www.cms.hu-berlin.de/de/dl/zertifizierung/anwendungen/anleitung-nutzerzertifikat-backup-sicherung-thunderbird.pdf)